## **ET INNBLIKK I DFØ INNSIKT HR OG LØNN**

- DFØ har laget et grunnkurs i DFØ Innsikt du finner [her.](https://dfo.infocaption.com/1082.guide) DFØ har også laget [brukerveiledning](https://dfo.no/kundesider/lonnstjenester/brukerveiledninger-lonnssystemer/brukerveiledning-dfo-innsikt-hr-og-lonn) for DFØ Innsikt. I tillegg har DFØ publisert en spilleliste med videoer på YouTube som du finner [her.](https://www.youtube.com/playlist?list=PLnLPgjSemdFDma_bOFjyiYMqLpzj3PJ7X)
- Vi anbefaler at du gjennomfører grunnkurset. Kurset tar ca. 15-20 minutter og vil gi deg et innblikk i grunnleggende funksjoner og navigering i løsningen. Senere vil DFØ holde et kurs som kommer til å gå mer i dybden. Dato for dette kurset kommer.

Nedenfor følger en oversikt over relevant informasjon knyttet til DFØ Innsikt.

**Innlogging**: Innlogging skjer gjennom DFØ sine hjemmesider [\(www.dfo.no\)](http://www.dfo.no/). Klikk «Logg inn», deretter «Logg inn i våre systemer for lønn og regnskap med DFØ-ID». Eventuelt bruk [linken](https://login.dfo.no/) [\(https://login.dfo.no\)](https://login.dfo.no/). Vi bruker Feide-innlogging.

Det finnes et skille mellom innlogging for ledere (Lederinnsikt) og innlogging for fagbrukere (HRmedarbeidere og Tjenestesenteret). Som fagbruker finner du Innsiktsløsningen i Applikasjonsportalen under navnet «Fagbrukerinnsikt HR og Lønn». Som leder må du inn i Selvbetjeningsportalen, velge fanen «Lederoppgaver» og deretter trykke på «Lederinnsikt for HR og lønn» Fagbrukerinnsikt og Lederinnsikt er i dag tilnærmet like, men unntak av hvordan man finner frem til løsningene.

## **Startsiden**: Når du kommer inn på startsiden vil den se slik ut:

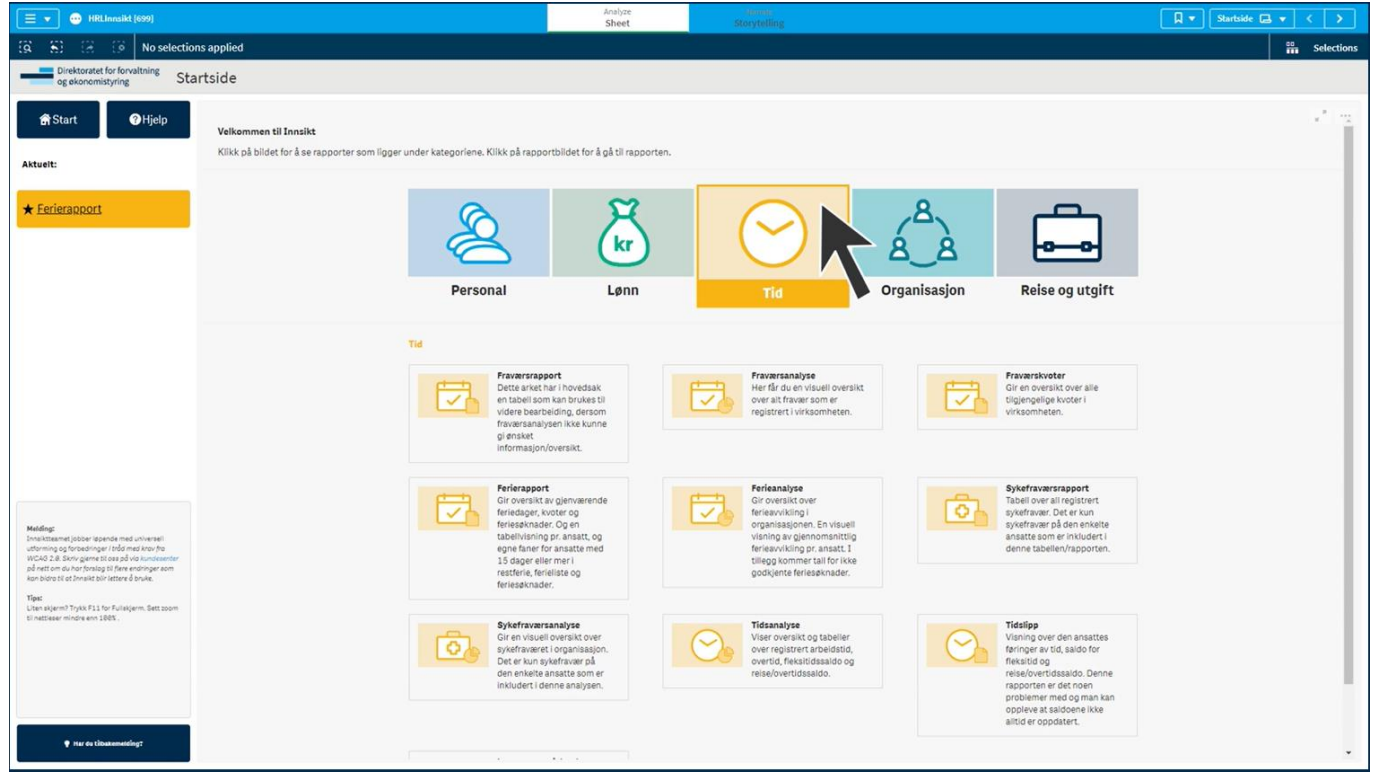

Innsiktsløsningen er delt inn i fem ulike fargekodede områder: Personal, Lønn, Tid, Organisasjon og Reise og utgift. Alle områdene har underliggende rapporter og analyser.

Ulike områder i innsiktsløsningen er delt inn i **fire kategorier**:

- 1. Analyser: Analyser er ark som bruker grafiske fremstillinger for å la deg sammenlikne forskjellige grupperinger av medarbeidere, se utviklingen av statistikker over tid, eller å visualisere fordelinger av ansatte.
- 2. Rapporter: Rapporter er lister over ansatte og registreringer. Disse gir deg en tabelloversikt over utvalget ditt, og lar seg enkelt eksportere til Excel eller andre databehandlingsprogrammer.
- 3. Utvikling: Utvikling er ark som er tilgjengelig der det vil være relevant å se på dataene over tid. Her kan man sammenligne data over en gitt periode.
- 4. Detaljer: Detaljer er ment som et supplement til rapportene og analysene, for å gi enda større dybde og mulighet til å se nærmere på dataene.

**Rapportene**: Eksempelvis vil fraværsrapporten se slik ut:

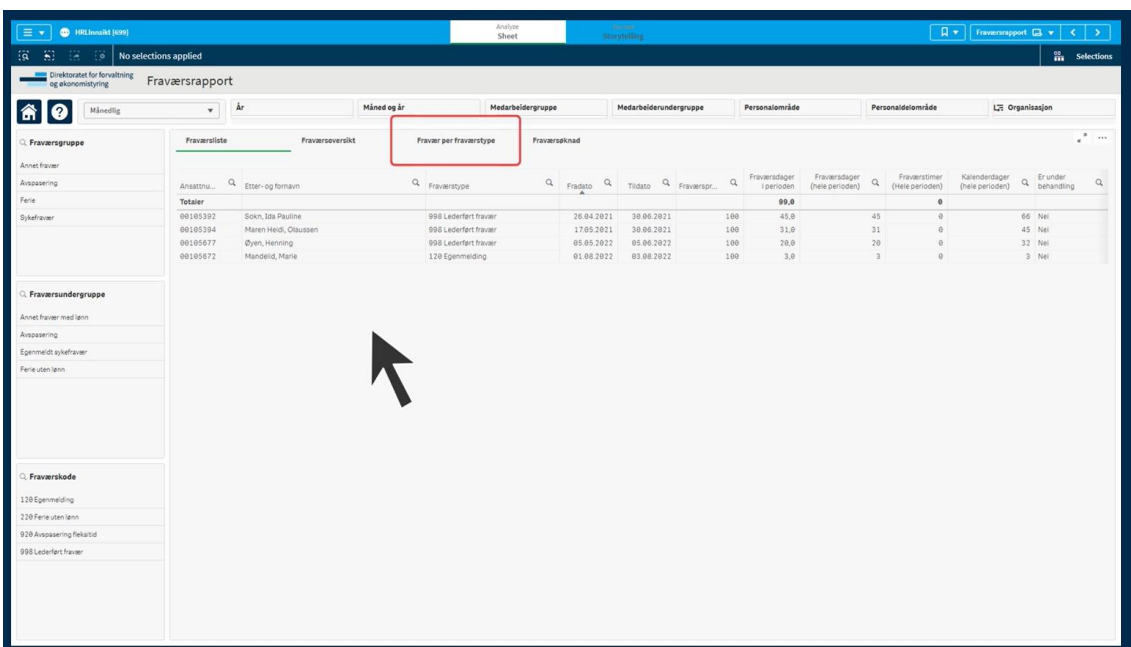

Rød markering viser de ulike fanene som er knyttet til denne rapporten. Til venstre på skjermen kan man også velge å sortere på ulik fraværsgruppe (og fraværsundergruppe). Det er også mulig å sortere på en spesifikk tidsperiode ved å bruke nedtrekksmenyen hvor det står «Månedlig», eller ved å bruke filterfeltene over tabellen.

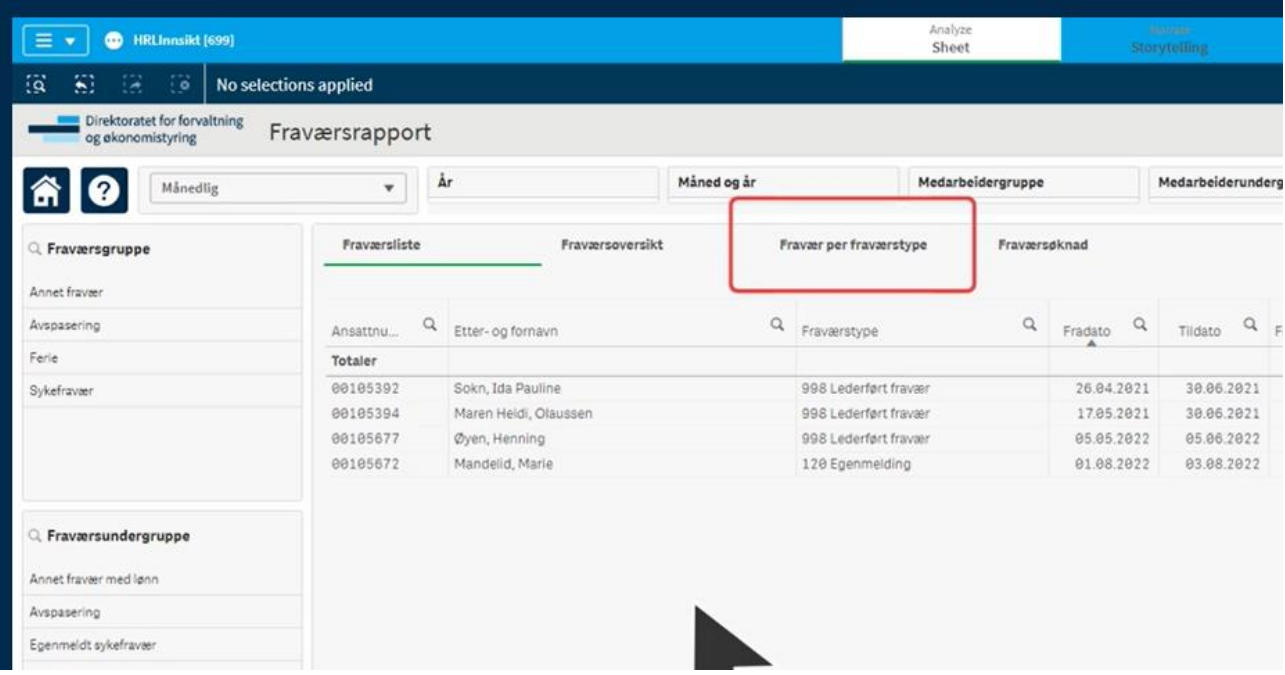

For å komme tilbake til startsiden kan du alltid trykke på hjem-ikonet oppe til venstre.

**Analyse**: På analysesidene vil tabellene fremstilles grafisk, med fremhevede tall, kakediagram, histogram, grafer m.m. Der vil det også være mulig å skifte mellom alternative visninger, gjennom de ulike områdenes faner. Her er «Fraværsanalyse» som et eksempel:

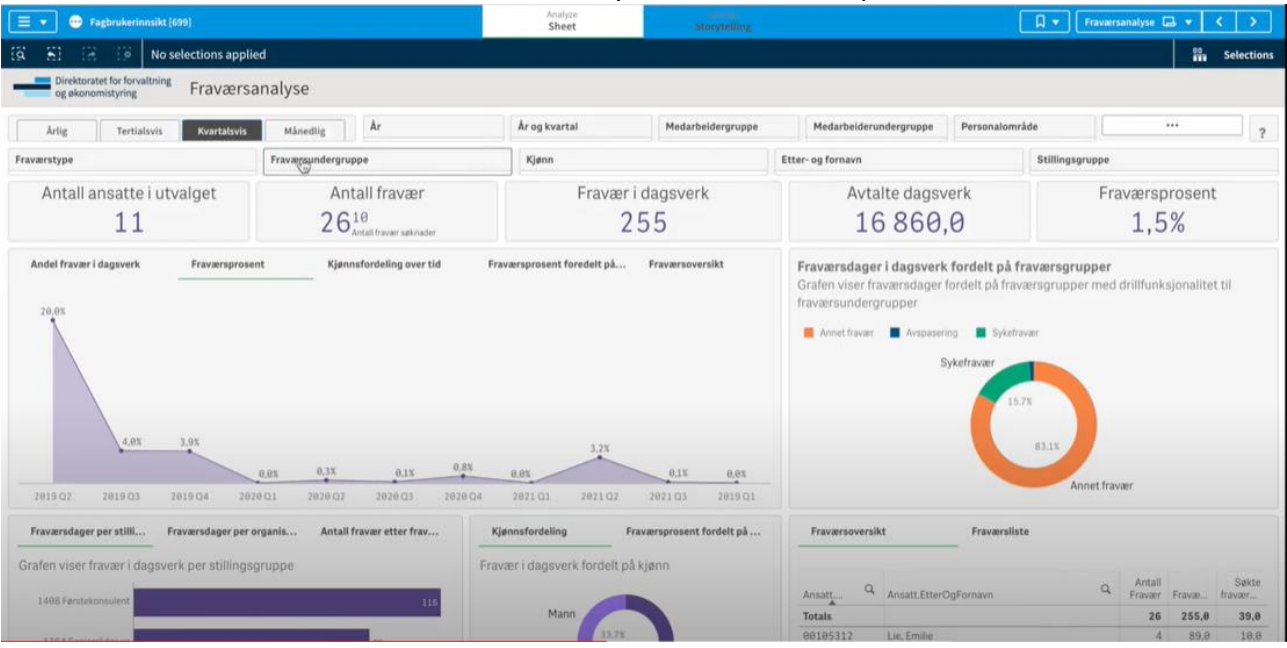

**Utvalg og innsnevrede analyser**: Det finnes mange forskjellige måter å gjøre valg på i DFØ Innsikt for HR og lønn. Det aller meste kan trykkes på, og brukes til å fokusere analysen din mot en mer definert gruppe medarbeidere. Valg kan gjøres via filter (gjennom filterfeltene og nedtrekksmenyene) eller gjennom å trykke på de ulike grafene ved å trykke på den grafikken du ønsker å markere. Trykker du på aldersgruppen «50-61» grafen til sykefraværsanalysen, vil denne filtreringen bli med deg i andre ark, og nøkkeltall og grafer vil ha oppdatert seg slik at de kun viser data for denne aldersgruppen.

*Eksempel*: Du kan markere ut tre kostnadssteder i organisasjonsanalysen, som du tar med deg inn i lønnsanalysen, hvor du kan bruke en «lassofunksjon» til å markere ut datapunktene du ønsker å inkludere i analysen. Deretter kan du gå over i lønnsrapporten for å få en oversikt over hvem og hva som er med i utvalget ditt.

Bilde med eksempel av lassofunksjonen:

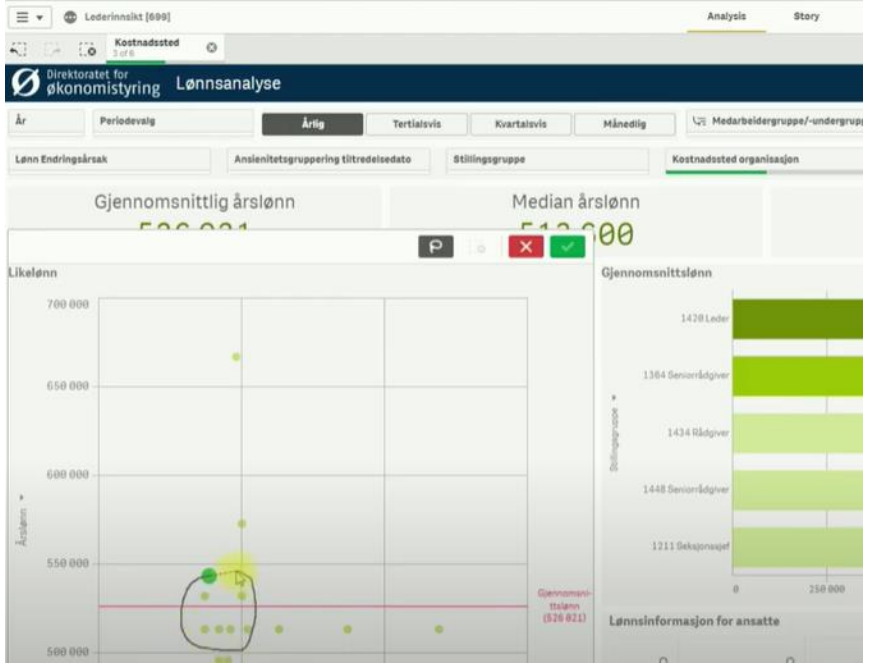

Lassofunksjonen er praktisk å bruke dersom du ønsker å markere mange datapunkter i slengen.

Når du har markert ulike utvalg og filtreringer vil de vises i valglinjen på skjermen som ser slik ut:

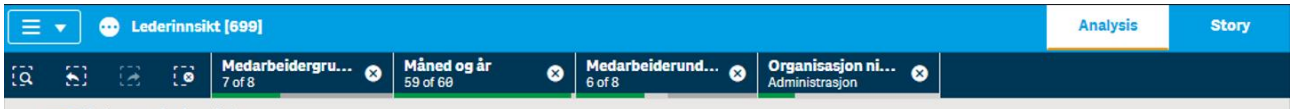

Her kan du redigere, fjerne eller angre utvalgene.

Utvalgene du har gjort kan lagres, slik at du enkelt kan få tilgang til denne filtreringen senere. Dette gjør du ved å klikke «Create new bookmark». Denne funksjonen er nyttig dersom du bruker trenger å analysere de samme utvalgene regelmessig.

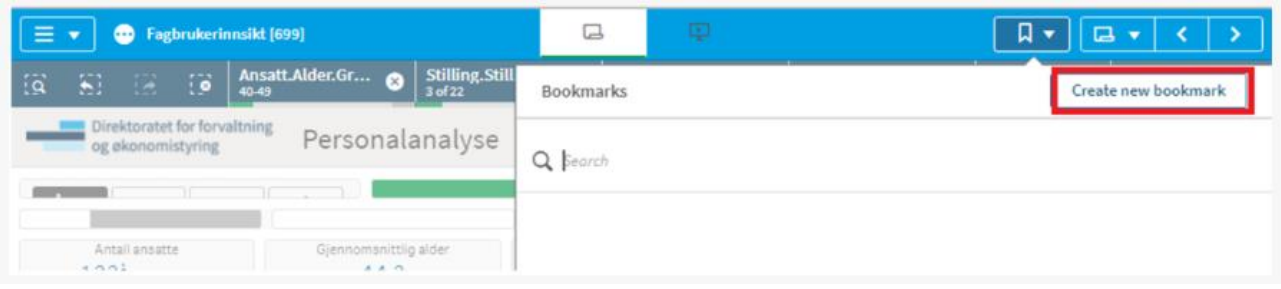

**Oppsummering**: Dette var et innblikk i det jeg fant som jeg anser som det viktigste og mest nyttige fra brukermanualen og YouTube-spillelisten. Anbefaler samtlige som skal ha tilgang å ta grunnkurset og å slå opp i brukermanualen ved behov. I brukermanualen finner du mer utfyllende informasjon. YouTube-videoene er også en god demonstrasjon av ulike prosesser.

[Her](https://dfo.no/kundesider/lonnstjenester/brukerveiledninger-lonnssystemer/brukerveiledning-dfo-innsikt-hr-og-lonn/vanlige-sporsmal) er også en link til vanlige spørsmål knyttet til DFØ Innsikt for HR og lønn.

Lykke til med bruk av ny løsning :) Personlig syns jeg dette ser svært bra ut.